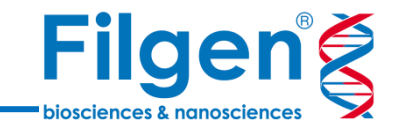

# **NGSデータ解析入門Webセミナー: 変異解析編**

### **NGS変異データ解析の手順**

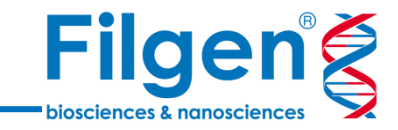

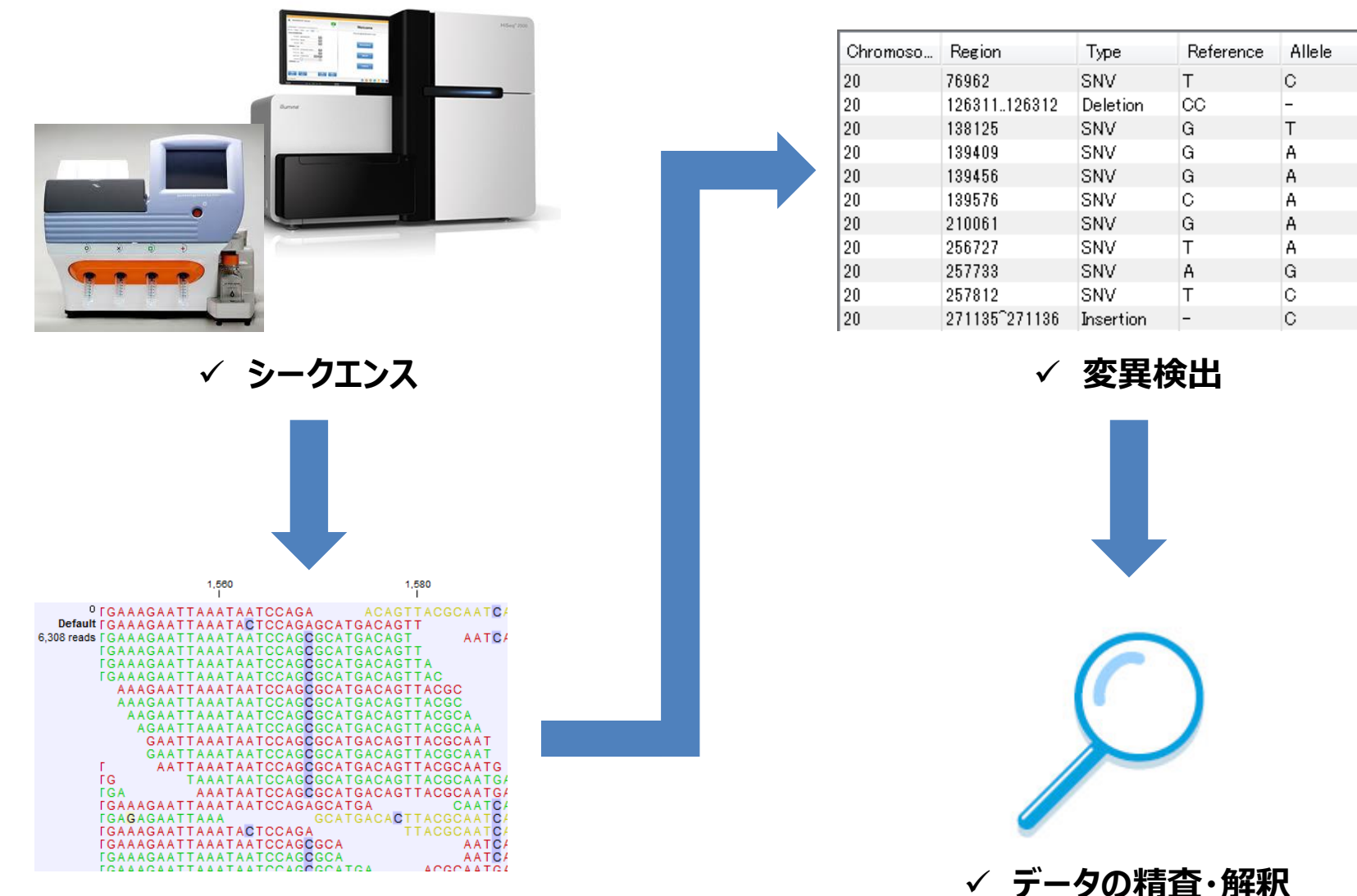

## **CLC Genomics Workbench使用ツール**

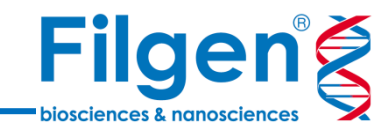

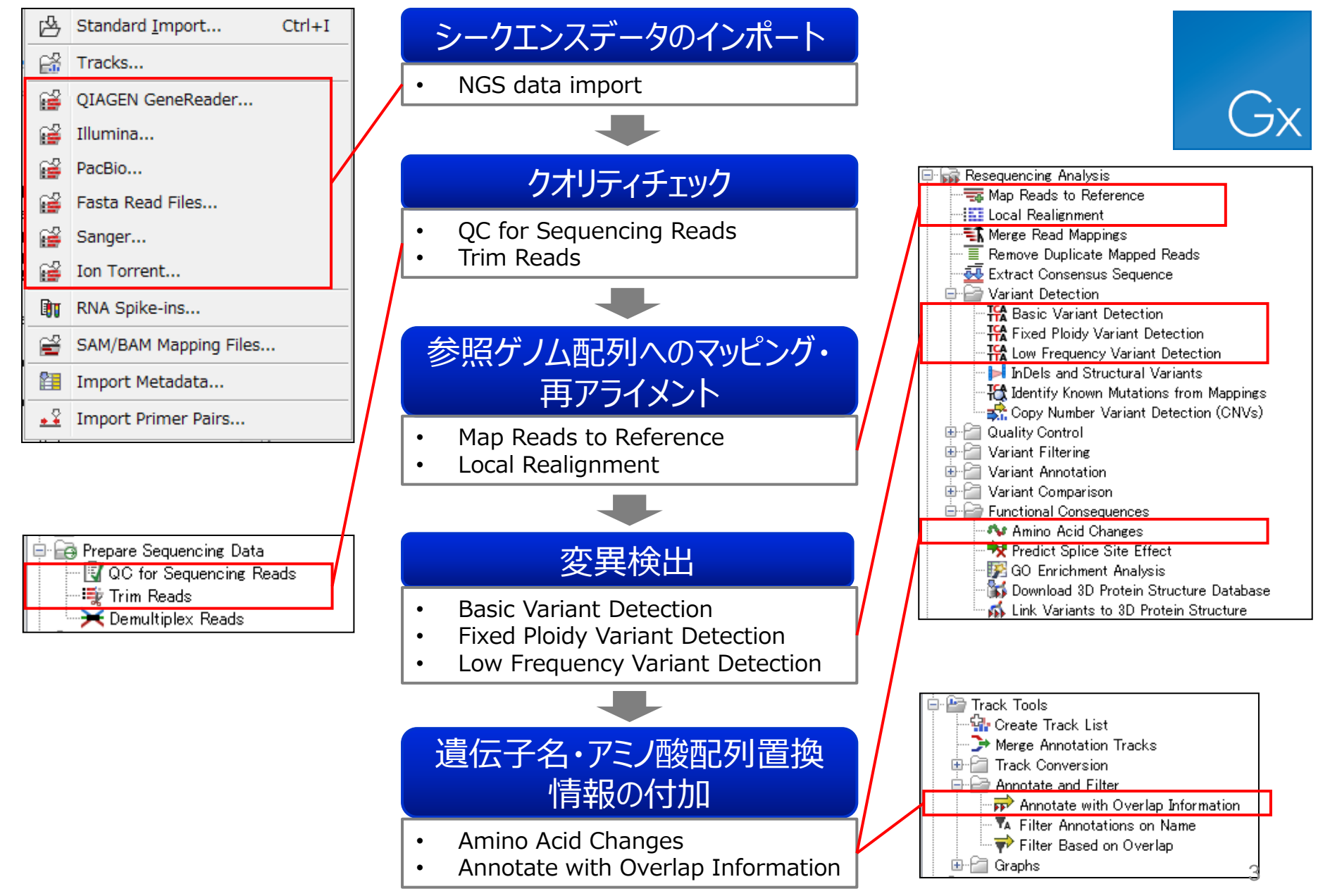

**シークエンスデータのインポート**

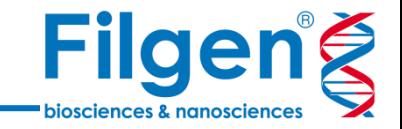

- CLC Genomics Workbenchでは、シークエンサー機種やファイルフォーマットに合せたインポート メニューを利用可能
- ToolbarのImportアイコンから表示されるインポーターから選択して、インポートを実行

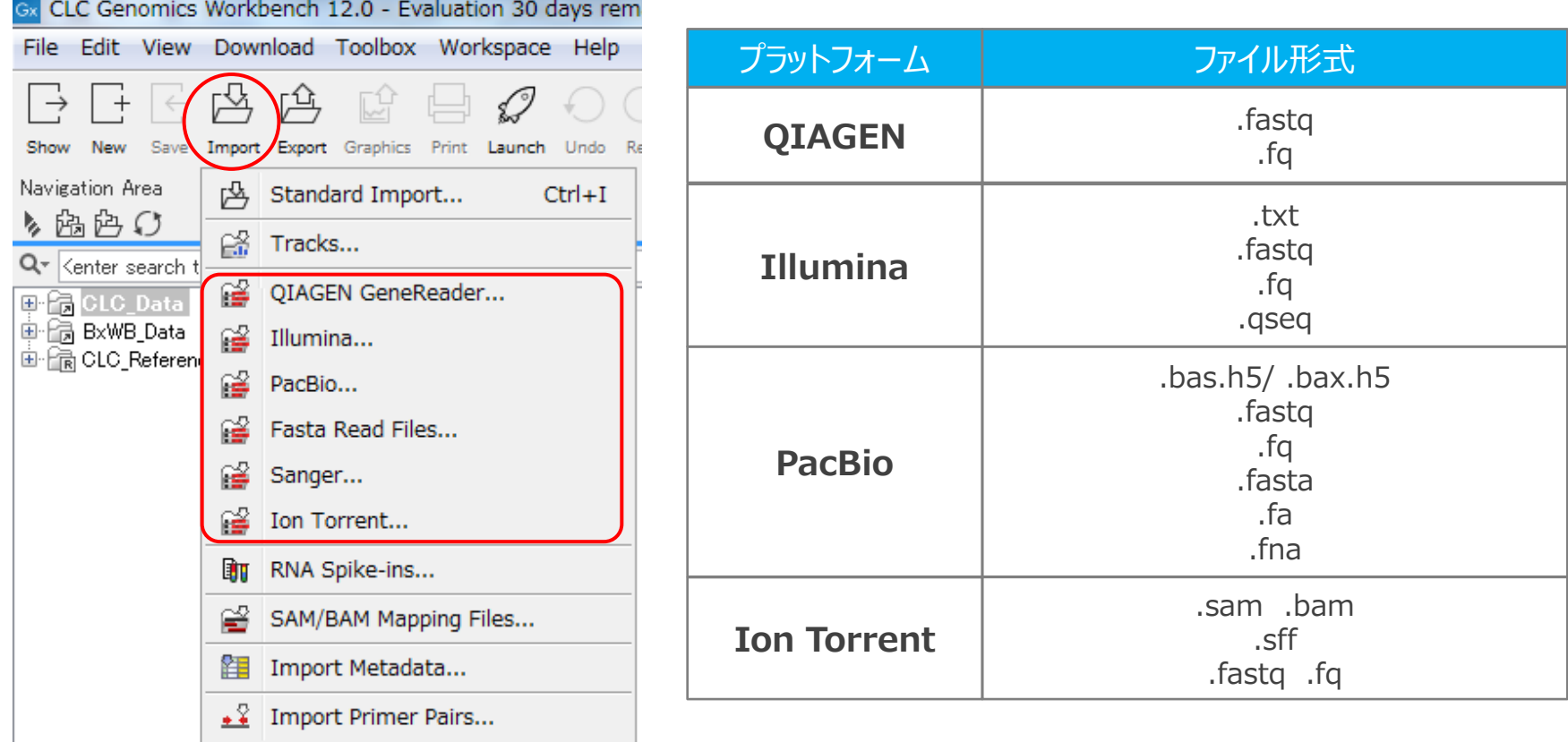

## **High-Throughput Sequencing Import**

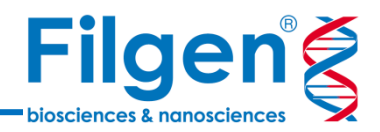

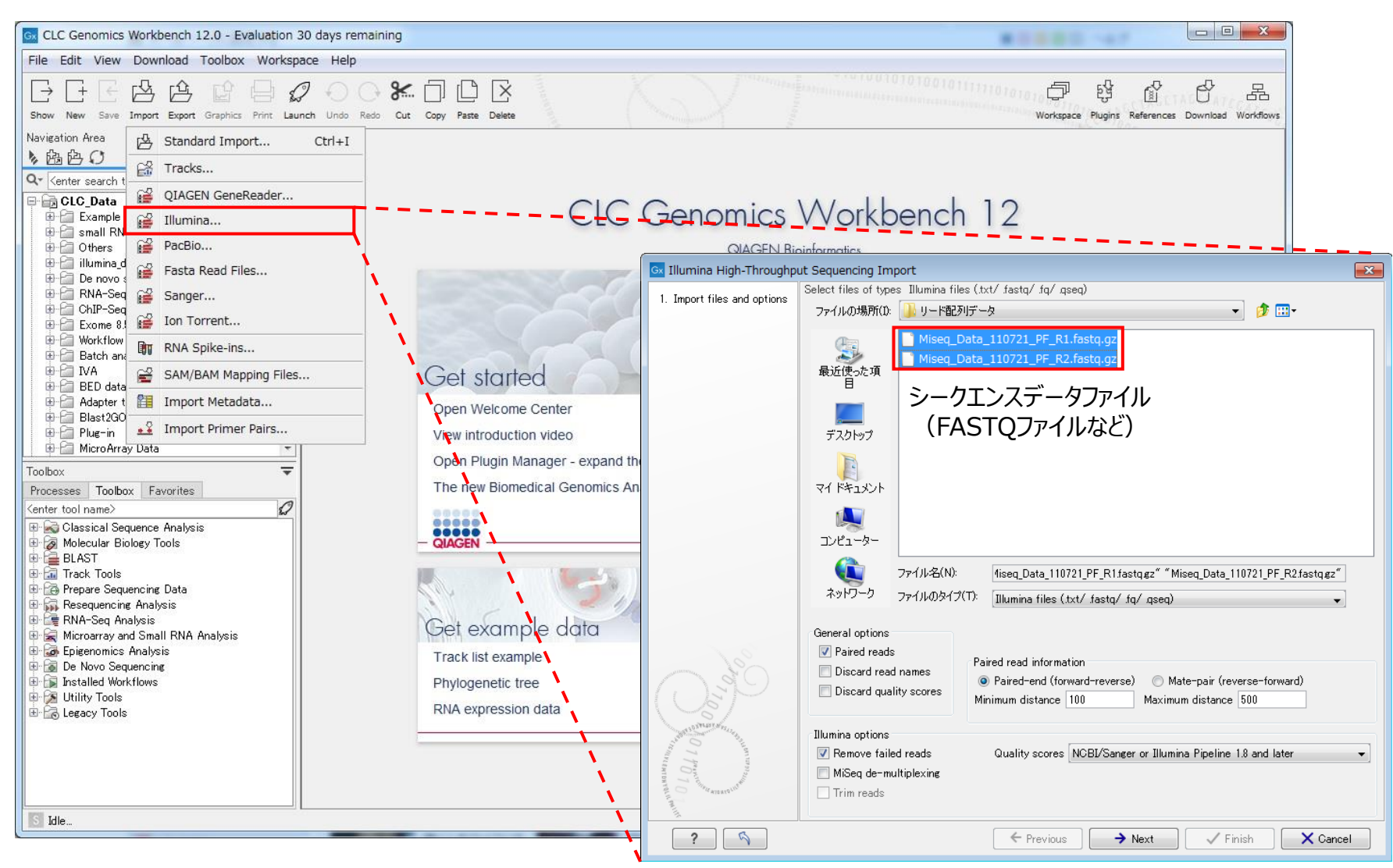

- シークエンサー機種などに合わせてメニューを選択し、シークエンスデータファイルを選択
- ✓ ペアエンドシークエンスデータのインポートにも対応

## **High-Throughput Sequencing Import**

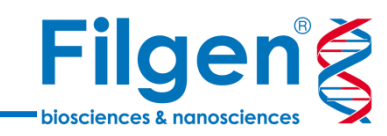

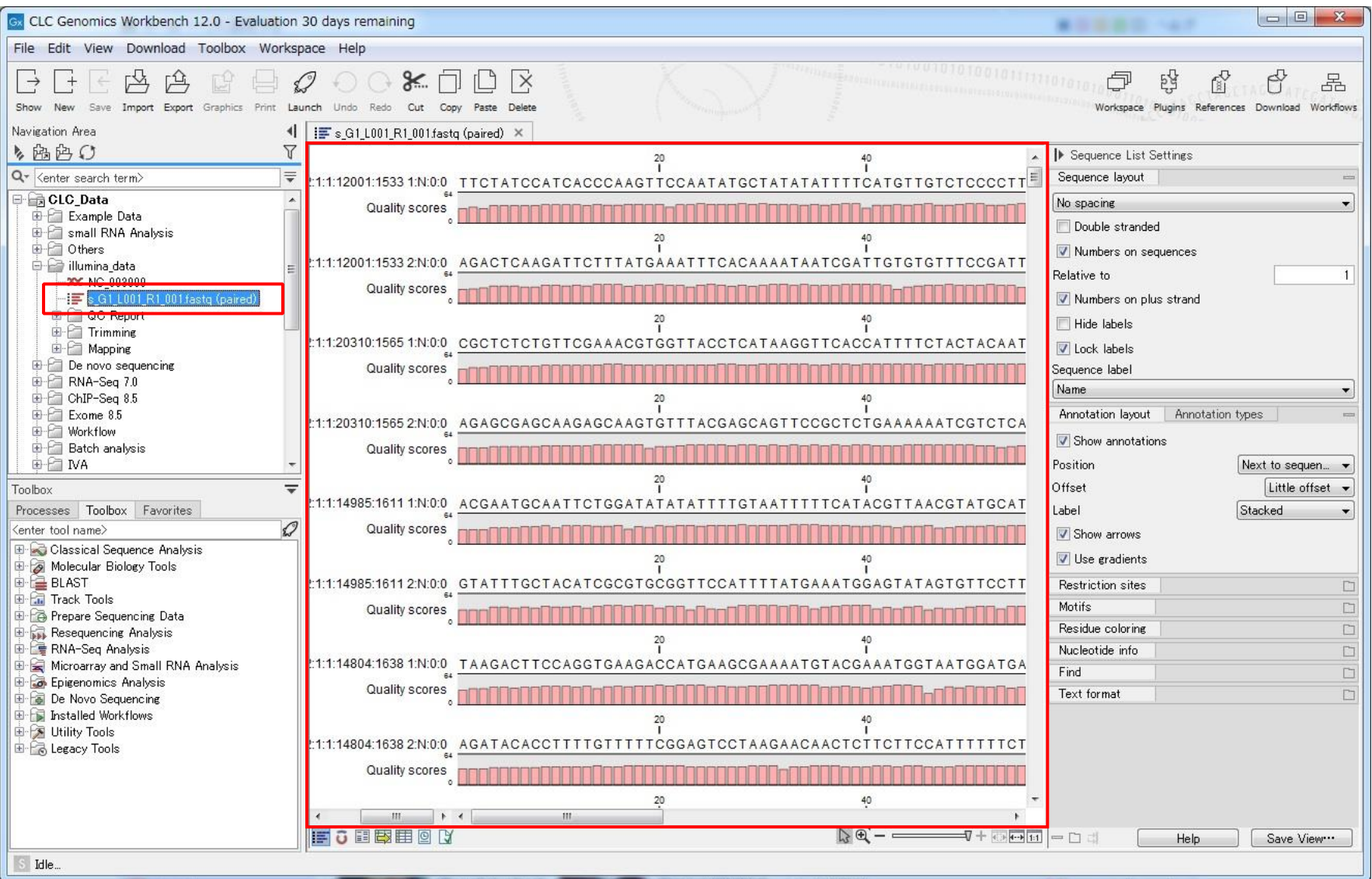

- シークエンスデータがインポートされ、各種解析に使用できるようになる
- ✓ 各リードの塩基配列やクオリティスコアなどを確認できる

**クオリティチェック**

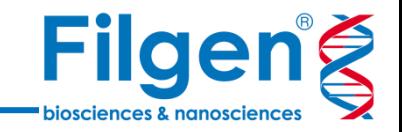

- インポートしたシークエンスデータに対して、クオリティチェックレポートの作成や、低クオリティリードの除 去などを行う
- その他、重複リードの除去や、マルチプレックスシークエンス時のサンプルバーコードのソートなどの、各 種データ前処理用ツールなども利用が可能

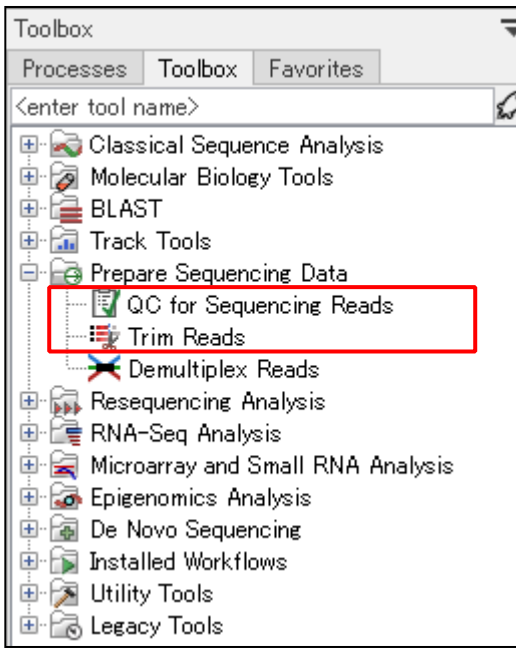

**QC for Sequencing Reads**

• インポートしたシークエンスデータのクオリティやPCR Duplicate の状況などを 確認するためのレポートを作成

### **Trim Reads**

• アダプターの除去、クオリティスコアによる除去、長さを指定した除去などを選 択・組み合わせて、リードのトリミングを実行

## **QC for Sequencing Reads**

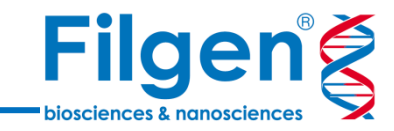

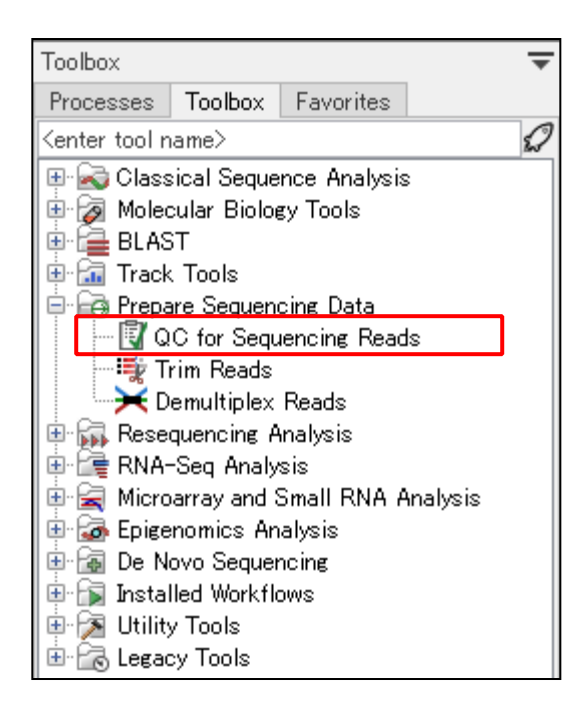

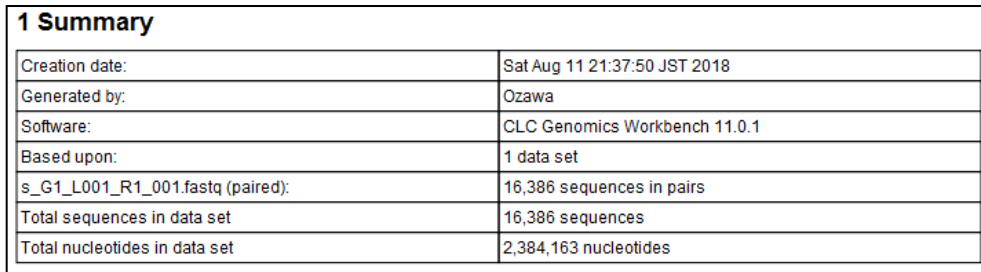

#### 2 Per-sequence analysis

#### 2.1 Lengths distribution

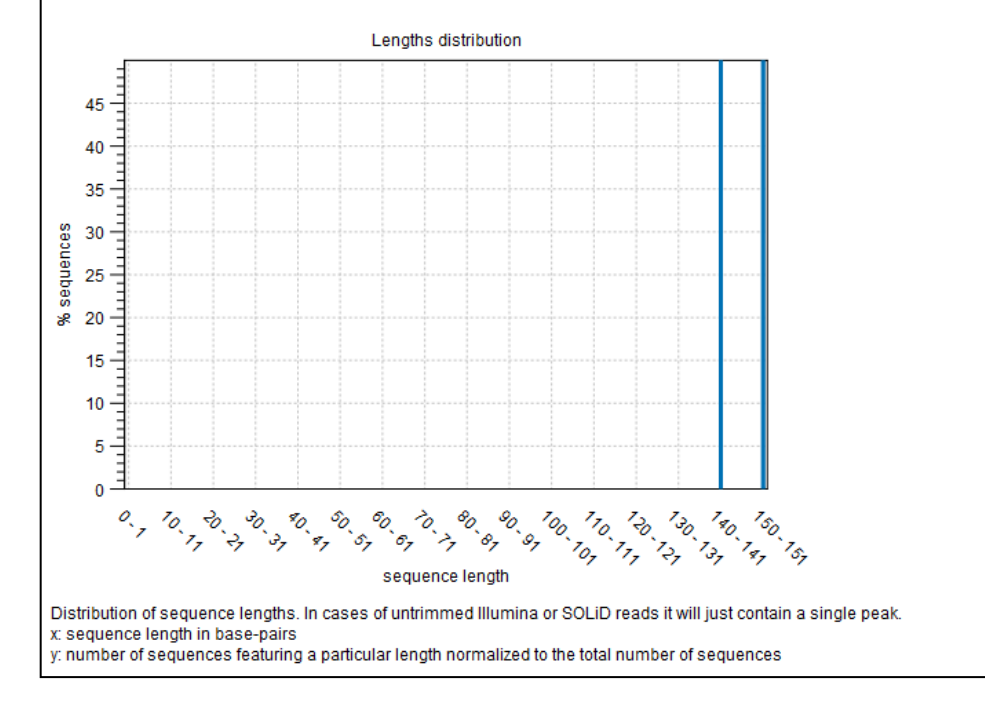

- QC for Sequencing Readsでは、シークエンスデータのクオリティ情報をまとめたレポートが作成される
- GC含量やクオリティスコア分布などのグラフデータや数値データを確認が可能

### **Trim Reads**

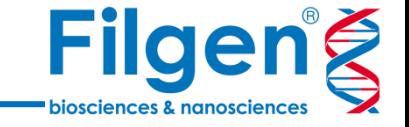

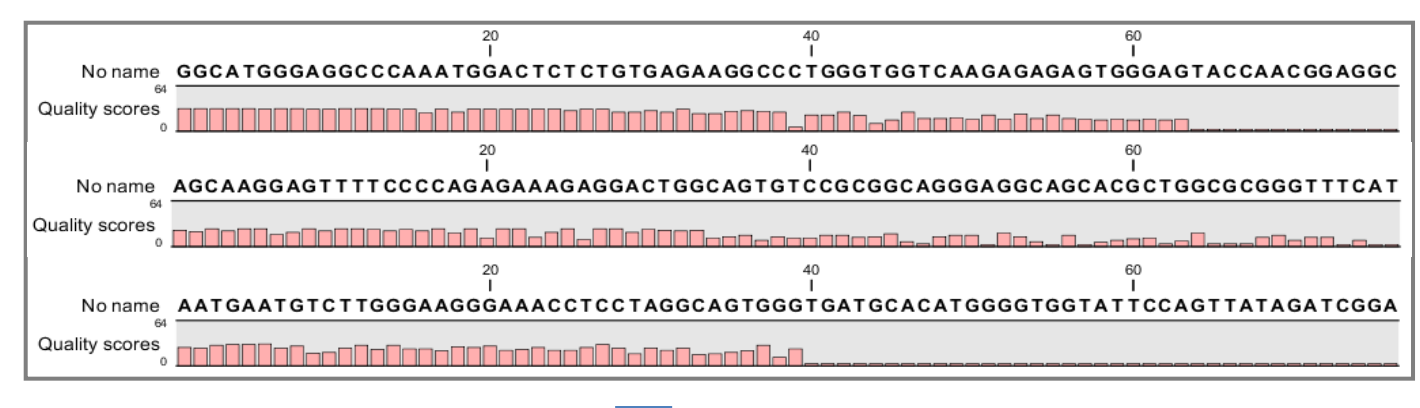

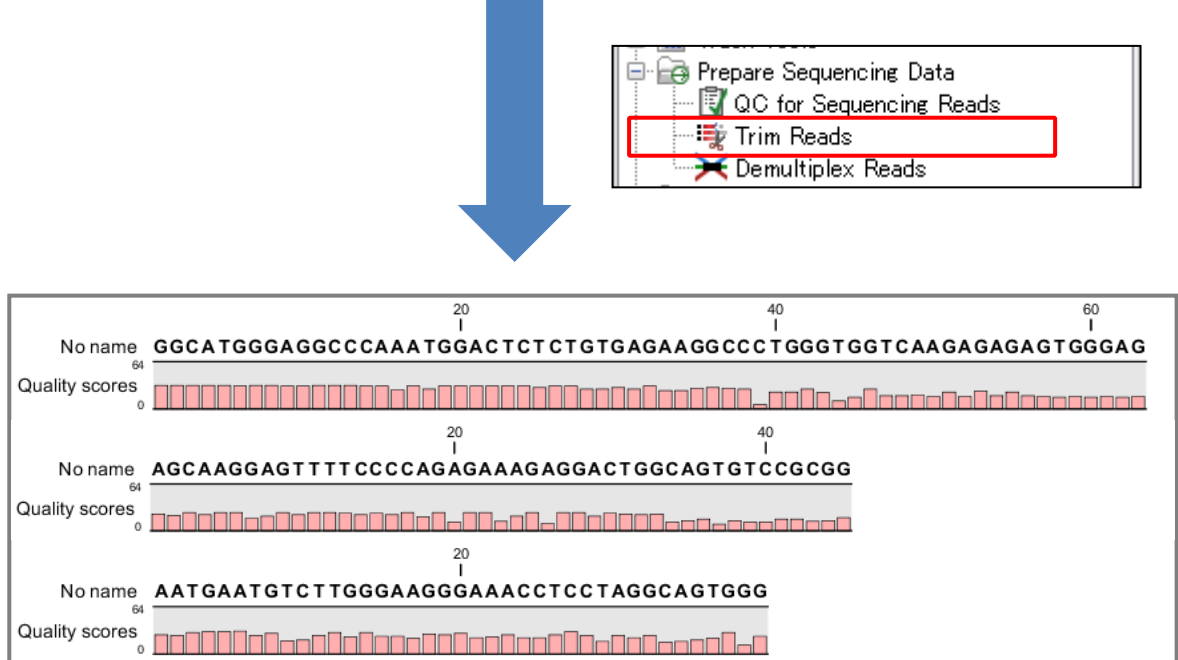

- Trim Readsの使用により、各リードの低クオリティ部分がカットされる
- その他、アダプター配列の除去なども可能

**参照ゲノム配列へのマッピング・再アライメント**

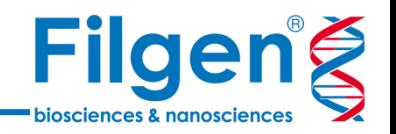

- 変異の検出前に、シークエンスデータの各リードが、ゲノム上のどの部分を読んだものか、さらにどの部 分で塩基が違っているかを調べるために、参照ゲノム配列へのリードのマッピングを行う
- サイズの大きいInsertion / Deletionを含んだリードは、マッピングが正確に行えない場合もあるの で、必要に応じて再アライメントも行う

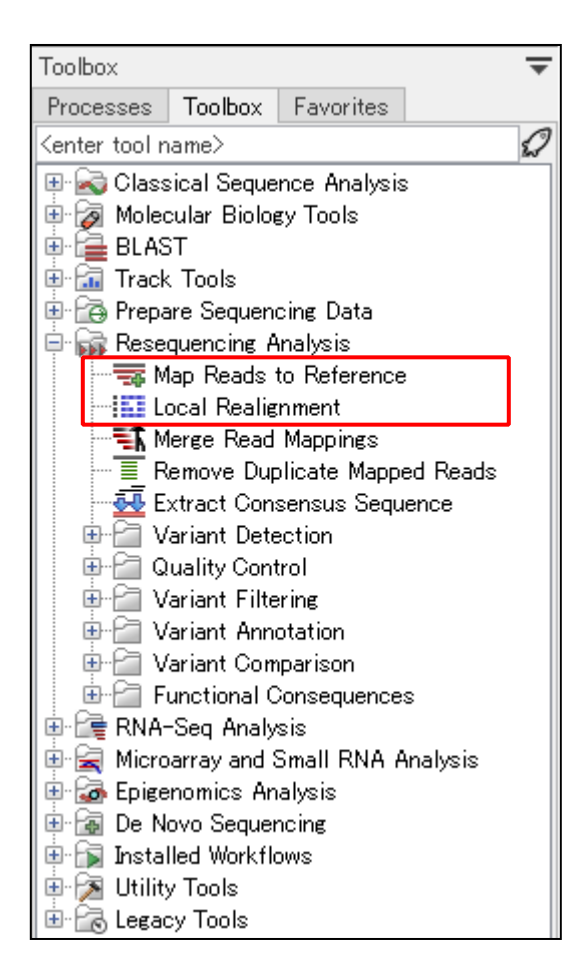

### **Map Reads to Reference**

• 任意の参照ゲノム配列に対して、シークエンスデータのマッピングを行う

### **Local Realignment**

• すでにマッピングを実行したデータを使用し、リードの再アライメントを行う

### **Map Reads to Reference**

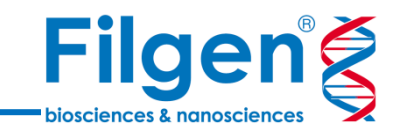

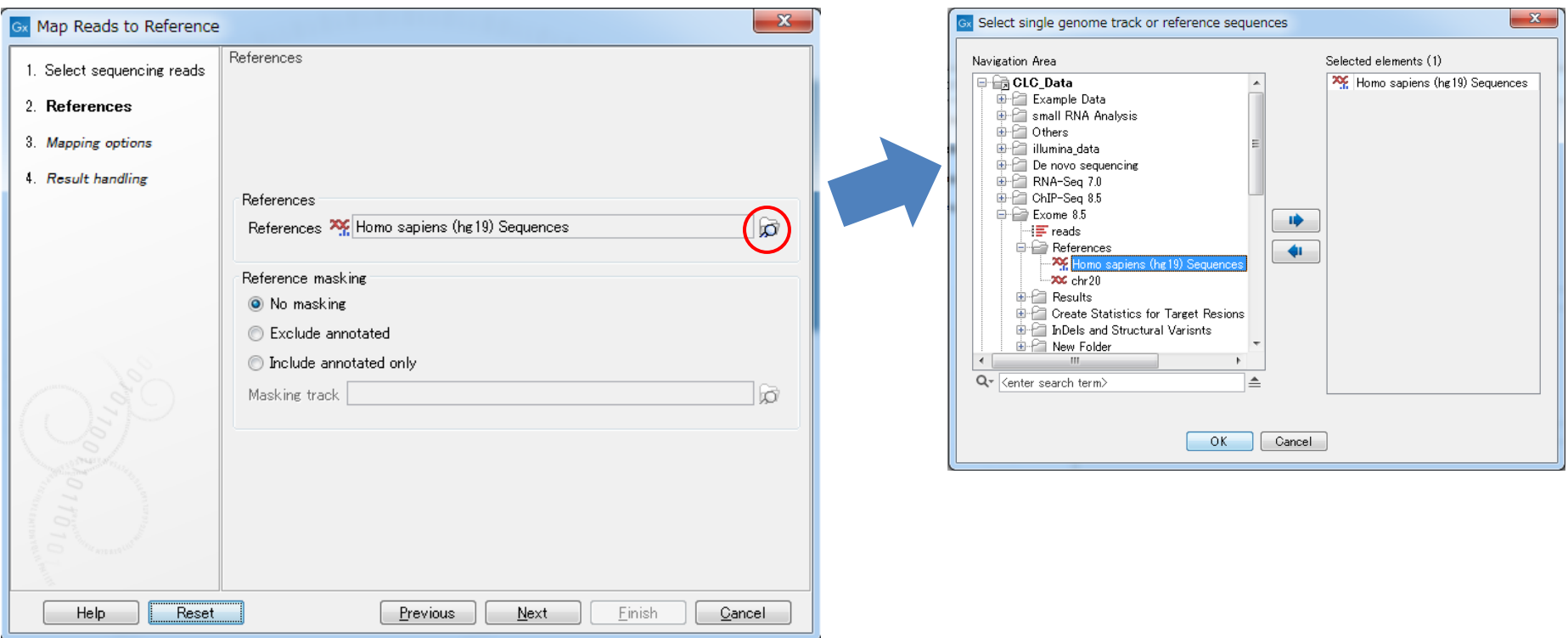

- ✓ Map Reads to Referenceでは、実行時のオプションパラメータで、任意の参照ゲノム配列データを選択 が可能
- ヒト、マウス、ラットなどのモデル生物の参照ゲノム配列データは、ソフトウェア標準搭載のダウンロードツールか ら取得でき、その他NCBIに登録されている参照ゲノム配列データや、ユーザーカスタム作成の配列データを 使用することも可能

## **Map Reads to Reference**

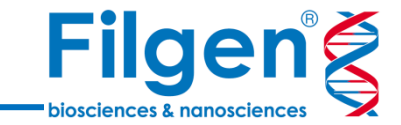

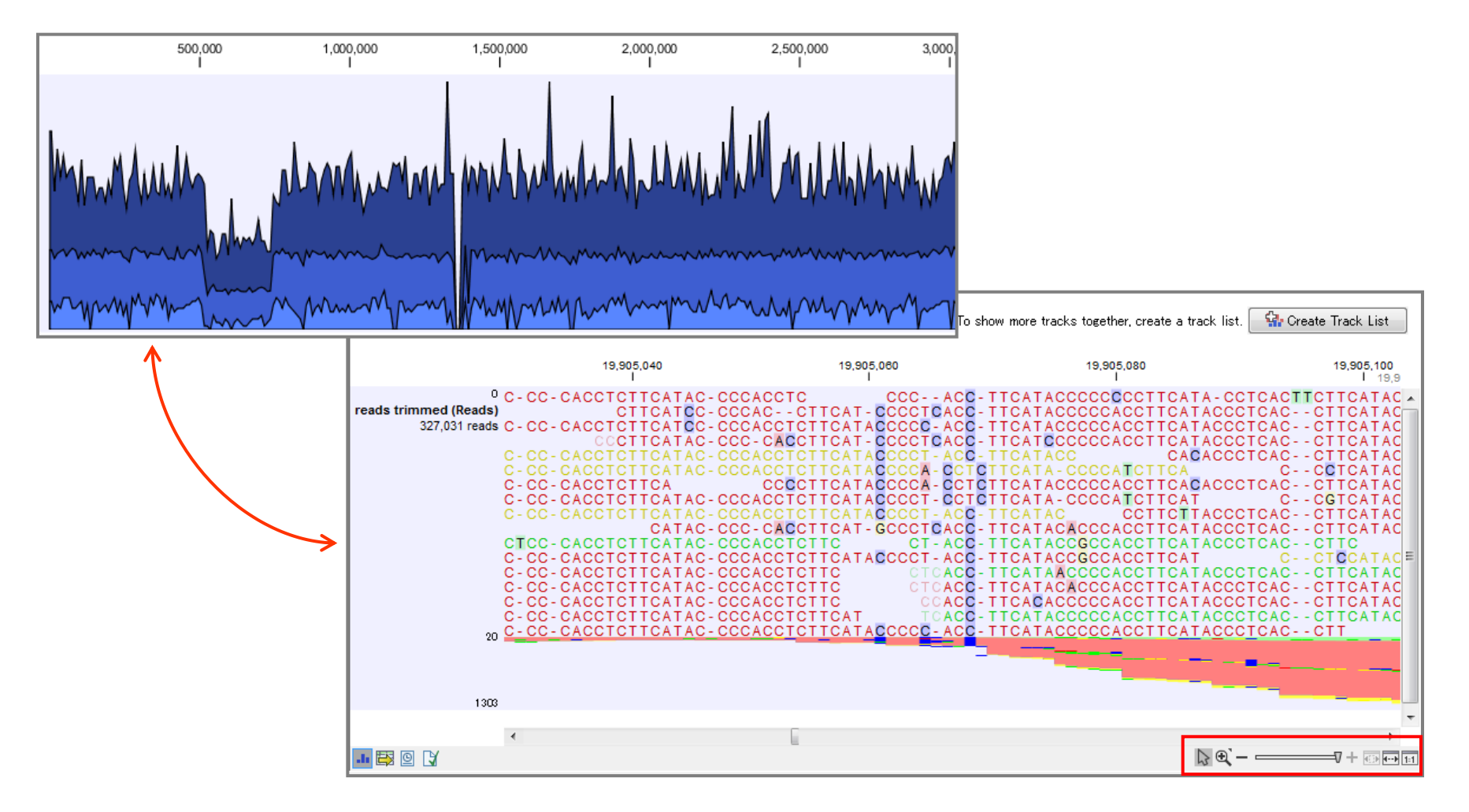

- Map Reads to Referenceを実行すると、ゲノム配列 (染色体) ごとに、マッピングされたリード配列がど の領域に多いのかを示したカバレッジグラフが表示される
- カバレッジグラフを拡大していくと、各リードの塩基配列も表示され、変異部位なども確認できる

## **Local Realignment**

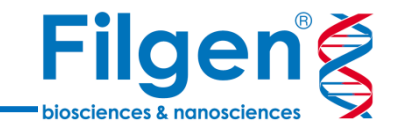

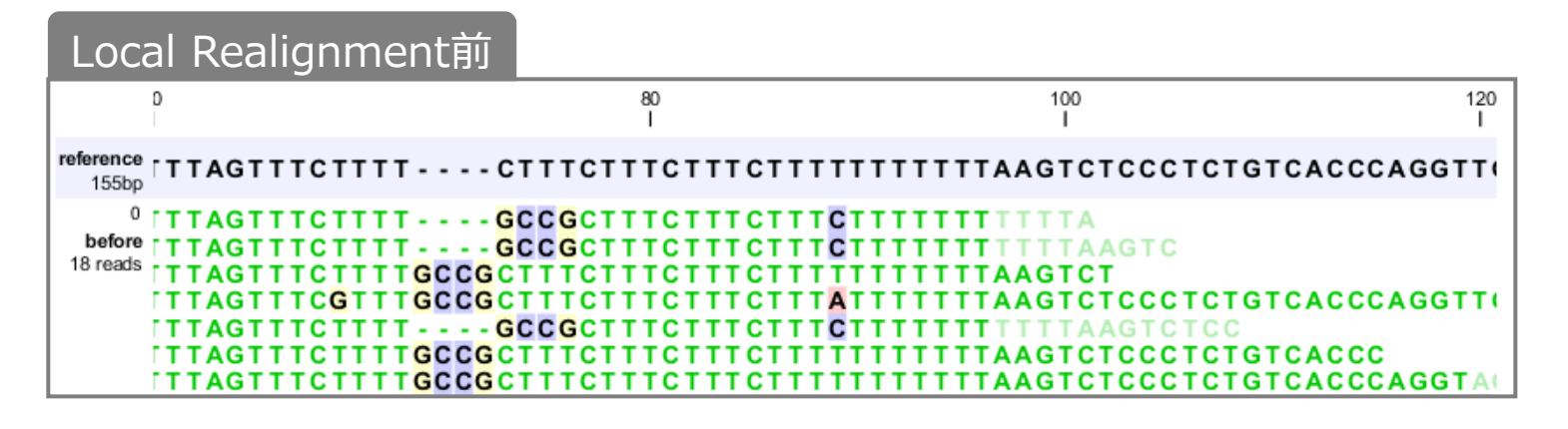

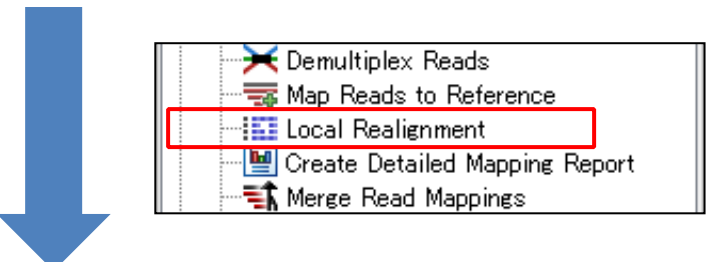

### Local Realignment後

<sup>0</sup> [TTAGTTTCTTTTGCCGCTTTCTTTCTTT **TTGCCGCTTTCTTTC** after **TTAGT** TAAGTC 18 reads GCCGCT **ITTAGTTTCGTTTGCCGCTTT** CCCTCTGTCACCCAGGTT( AGTTTCTTTT**GCCG**CTTTC **ITTAGTTTCTTTTGCCGCTTTCTTTCTTT TTTTAAGTCTCCCTCTGTCACCC** стт **ITTAGTTTCTTTTGCCCCTTTCTTTCTTTCT TTTAAGTCTCCCTCTGTCACCCAGGTA** 

- Local Realignmentの使用により、すでにマッピングされた各リードに対して、同じ領域にマッピングされた 周辺のリードに基づき、再アライメントが実行される
- サイズの大きいInsertion / Deletionの検出に対して有効

✓ マッピング・再アライメント後のデータより変異の検出を行うためのツールは6種類あり、それぞれ検出 可能な変異の種類やアルゴリズムが異なっているが、そのうち3種類がSNVまたは小サイズの Insertion / Deletionの検出に用いられる

**変異検出**

 変異検出時の感度や特異度、さらにサンプルの種類などに合わせて、どのツールを用いるのかを判断 する必要がある

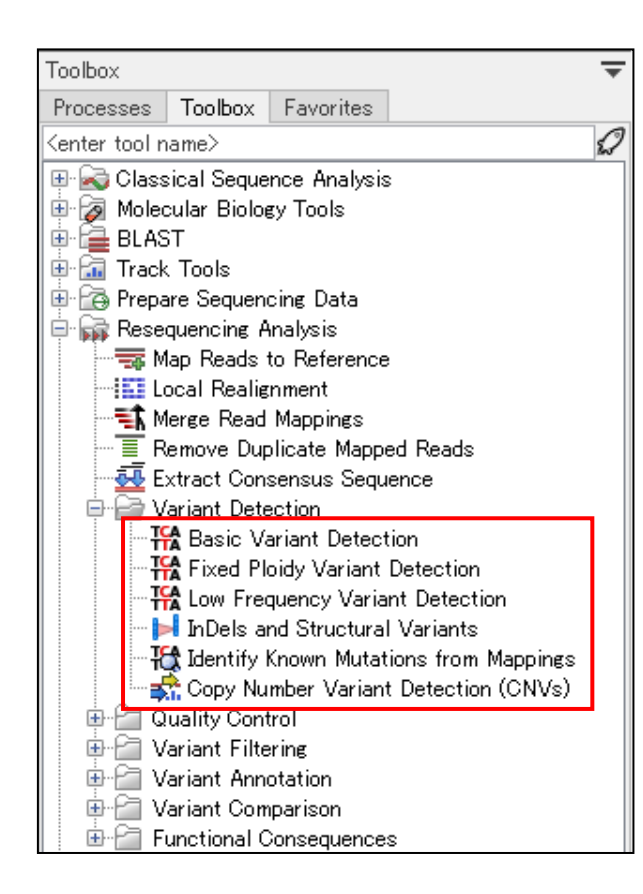

#### Basic Variant Detection:

- 特殊な統計モデルを使用せずに、SNV, Small InDelを検出する
- パラメータの設定を調整することで、検出可能な変異に制限を設けずに解析が可能

#### Fixed Ploidy Variant Detection:

- 確率モデルを用いてSNV, Small Indelを検出する
- パラメータで指定したPloidy(倍数体)の値に基づいて変異の検出を行う
- カバレッジ中に低頻度 (15%以下)で存在する変異は検出できない

#### Low Frequency Variant Detection:

- 確率モデルを用いてSNV, Small Indelを検出する
- カバレッジ中に低頻度で存在する変異の検出が可能

#### InDels and Structural Variants:

• Large InDelと染色体上の構造変化を検出する

#### Identify Known Mutations from Mappings:

- サンプルデータより、任意の変異データリストに含まれる変異を検出する
- 変異データリストに含まれない変異は検出できない

#### Copy Number Variant Detection (CNVs):

- コントロールサンプルとの比較により、CNVを検出する
- アノテーショントラックにより、ゲノム上のターゲット領域を指定する必要がある

**Filgen** 

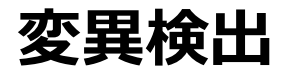

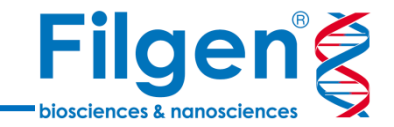

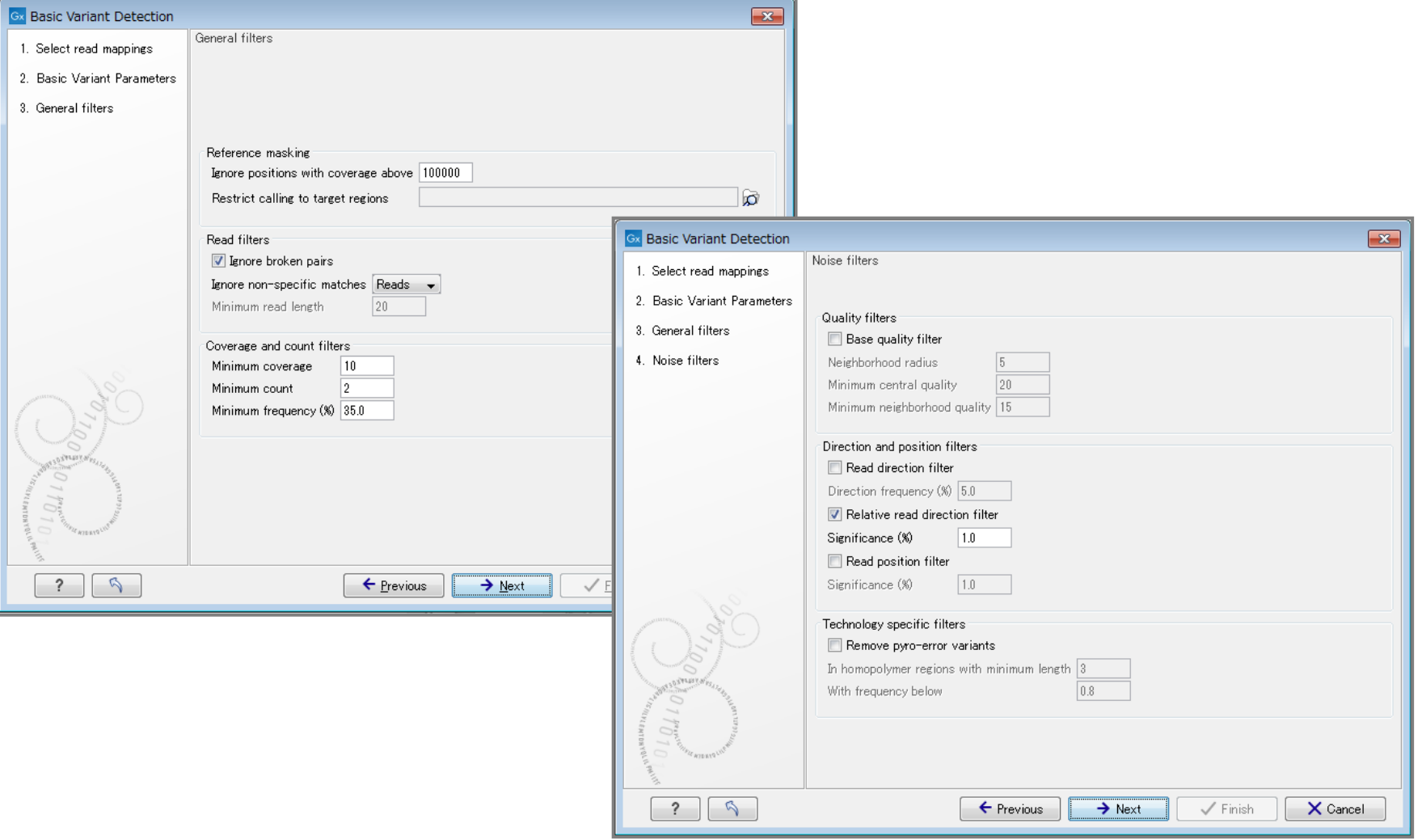

- 3ツールともオプションパラメータで、変異をもつ最低リード数や頻度、リードのクオリティなどを設定が可能
- 遺伝子パネル解析の場合、変異検出の対象とする、ゲノム上のターゲット領域などを指定する

**変異検出**

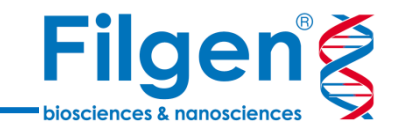

### • Chromosome: 変異の検出された染色体番号

- Region: 変異のポジション
- Type: 変異の種類(SNV, Insertion, Deletionなど)
- Reference: リファレンスの塩基配列
- Allele: 検出された塩基配列
- Zygosity: 変異の接合性(HeteroかHomoか)
- Count: マップされたリードのうち、変異を有するリードの数
- Coverage: マップされたリード数
- Frequency: 変異の頻度

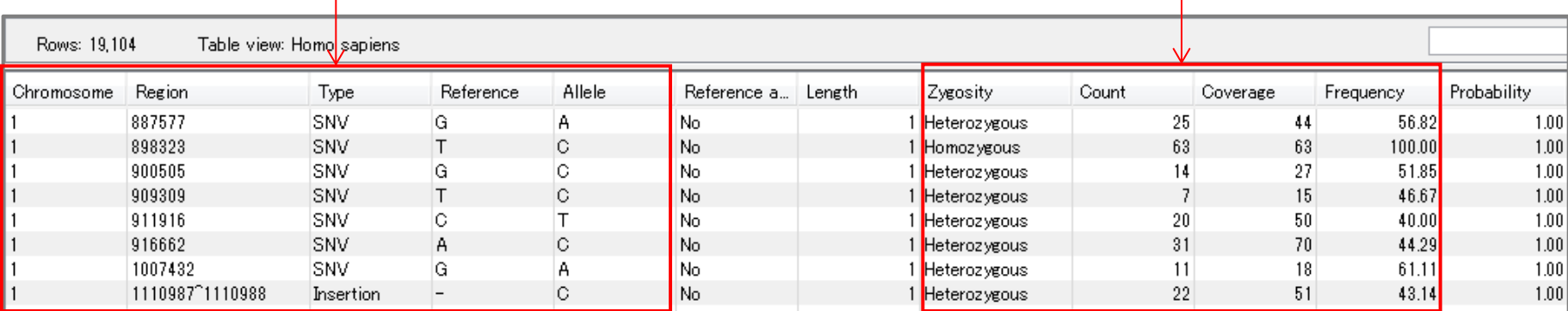

- 検出された変異はテーブル形式で保存され、Excelなどにファイル出力が可能
- 変異テーブルには、変異の存在する位置や変異の種類、検出されたアリル、リード数などの情報が含まれる
- 変異テーブル上では、各テーブル項目に基づきフィルターをかけることができ、信頼性の高い変異のみを抽出 することも可能

## **遺伝子名・アミノ酸配列置換情報の付加**

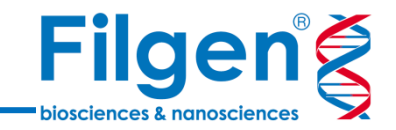

- 変異テーブルには、変異部位に存在する遺伝子名や、変異によるアミノ酸置換などの情報を追加 することが可能
- 変異データから、生物学的な解釈などを行う場合に、これらの情報が必要となる

使用ツール <sup>-</sup> Amino Acid Changes Annotate with Overlap Information

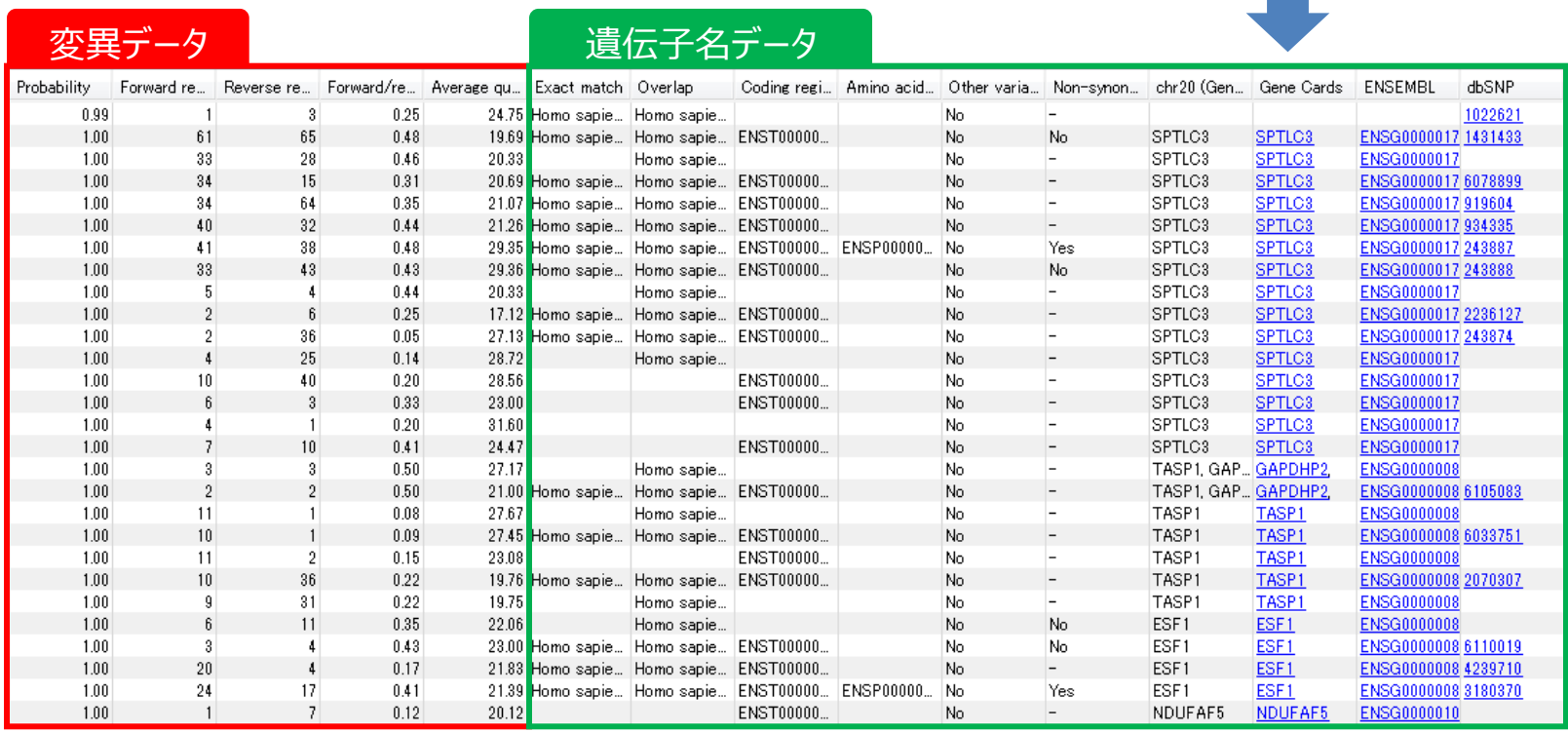

## **遺伝子名・アミノ酸配列置換情報の付加**

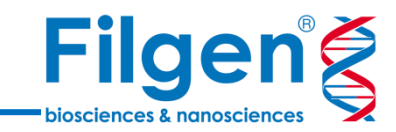

### Amino Acid Changes

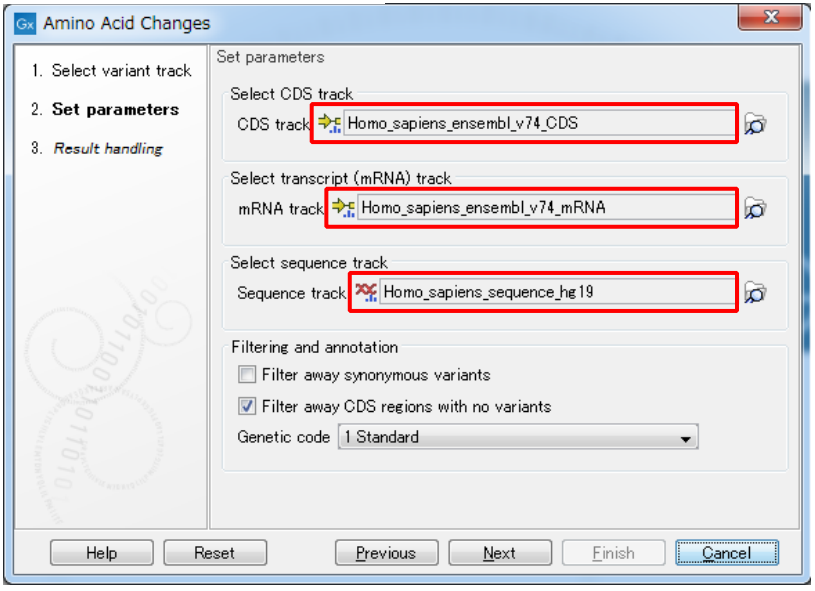

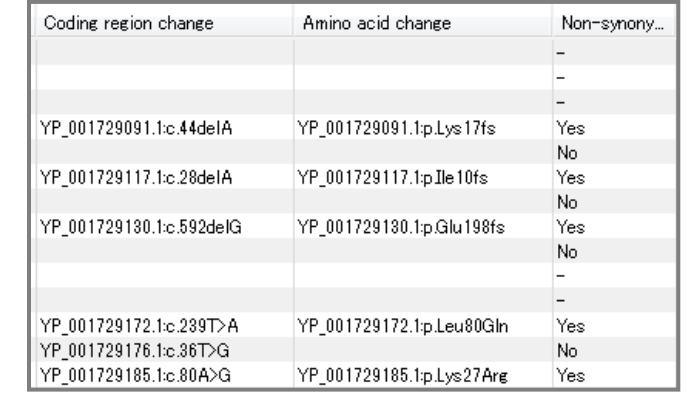

### **PRY** Annotate with Overlap Information

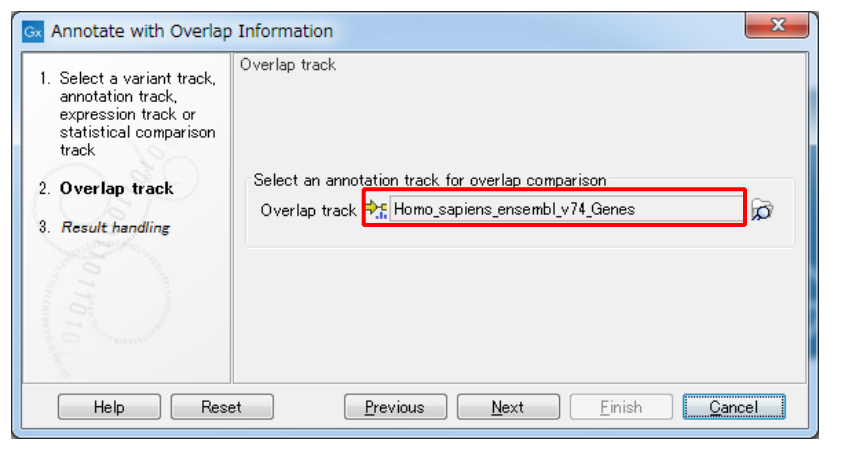

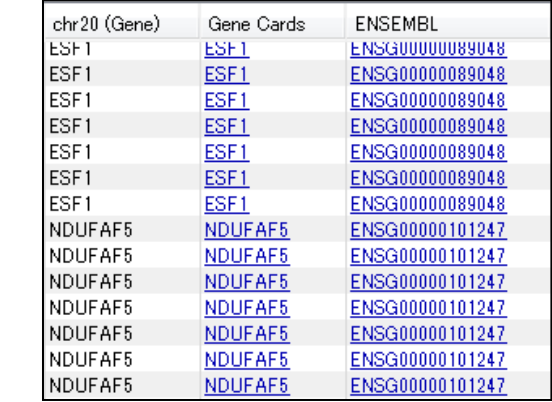

✓ パラメータオプションで、遺伝子アノテーション情報データを指定して実行 18 18 18 18 18

## **解析ワークフローの作成**

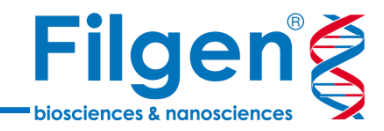

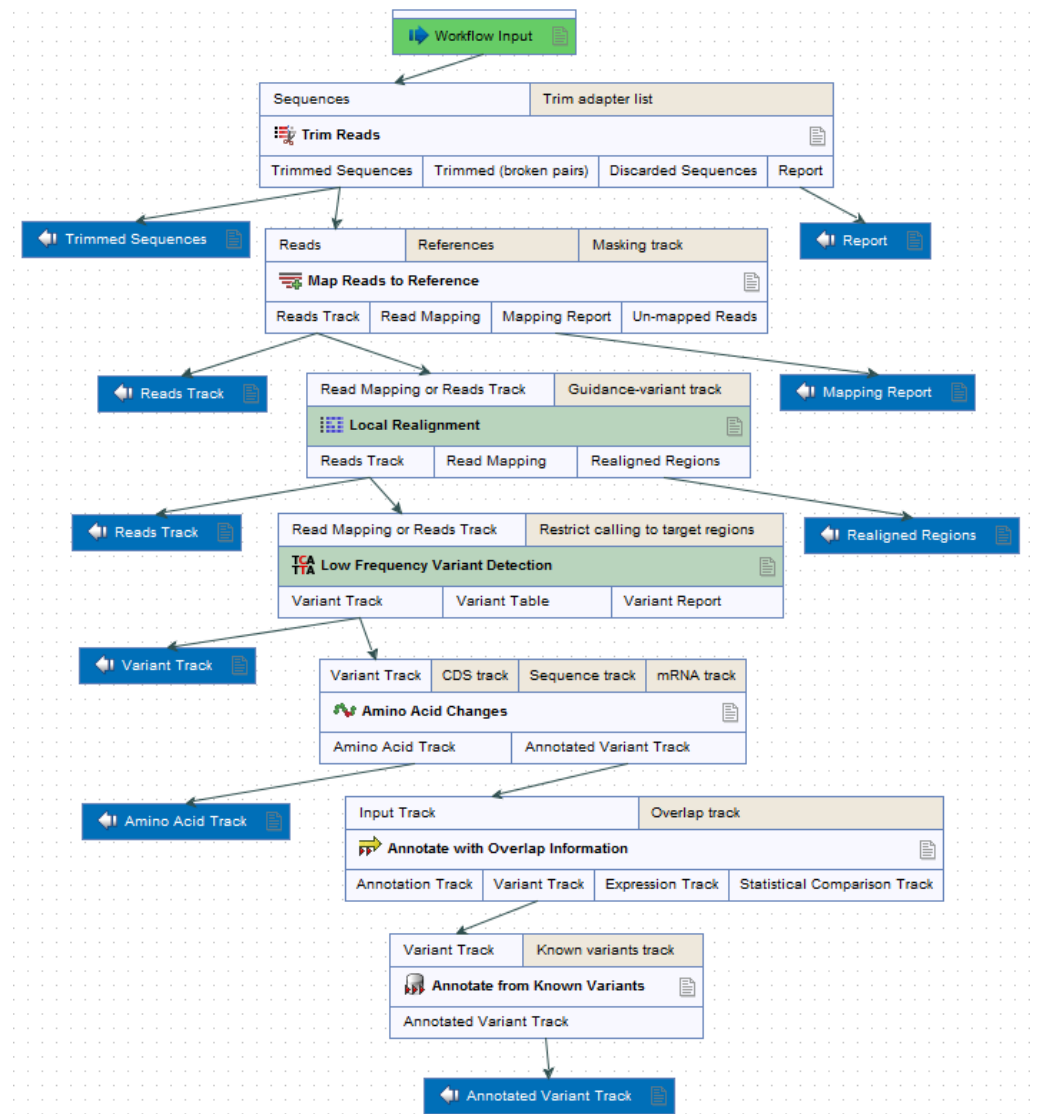

- 解析の自動化を行うために、各ツールの使用の順番をプログラムしたワークフローを作成することが可能
- サンプルが複数存在する場合は、全サンプルまとめてバッチ処理を行うことも可能

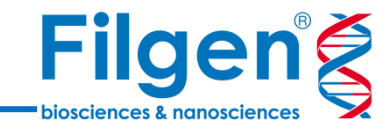

## **その他の変異解析用の機能**

**ゲノムブラウザー表示**

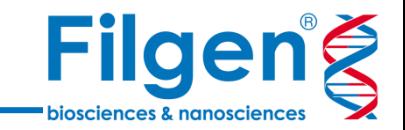

- 変異テーブルのみではなく、マッピングされたリードを直接目視で確認し、実際にリードに変異が含ま れているか、などの確認のために用いられる
- マッピングや変異テーブルデータのみではなく、データベースのアノテーション情報なども同時に表示さ せ、各変異の生物学的な解釈を行うことも可能

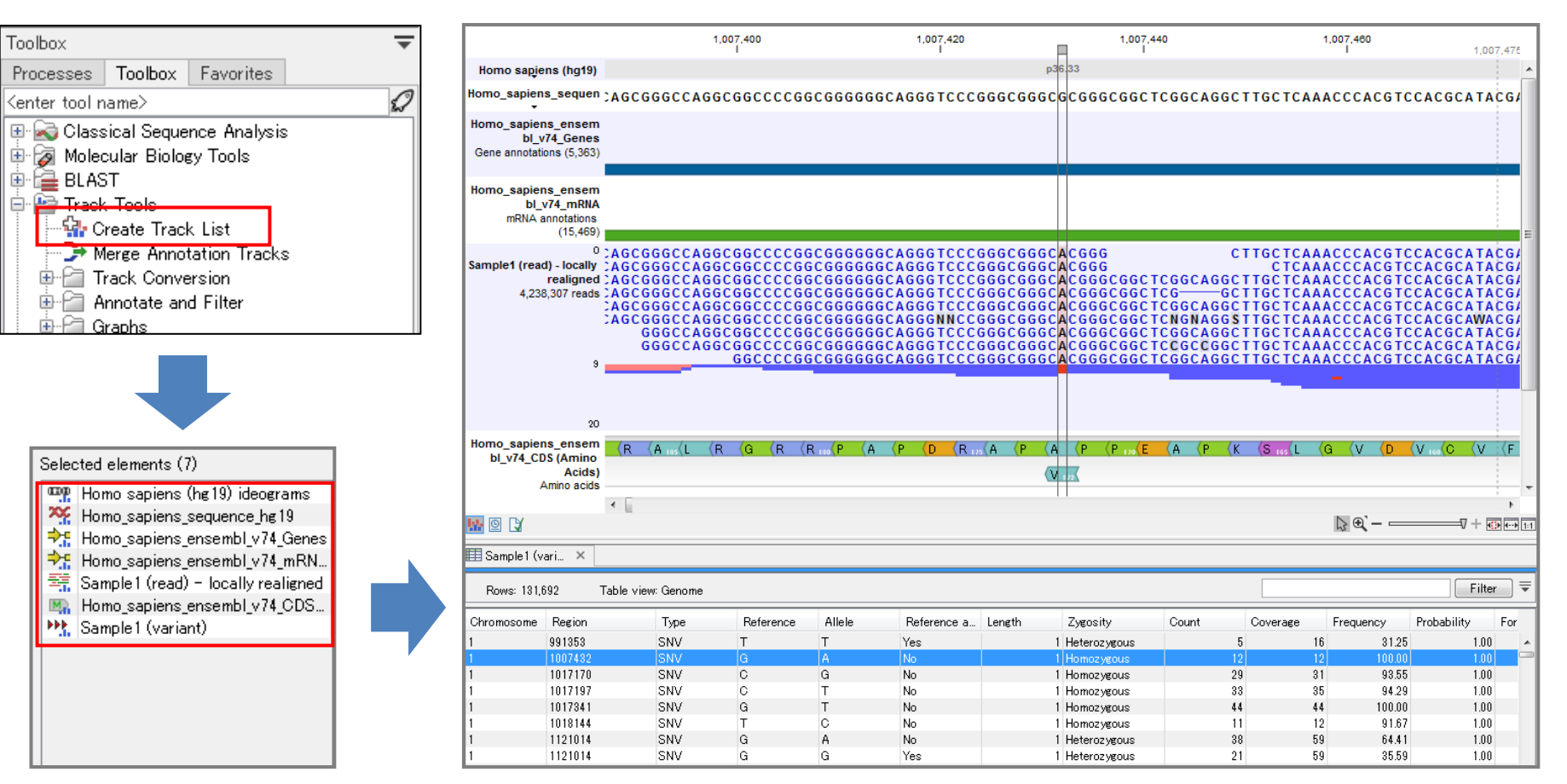

### **構造変化検出**

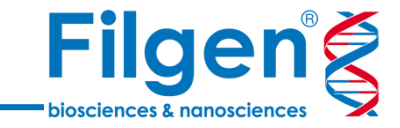

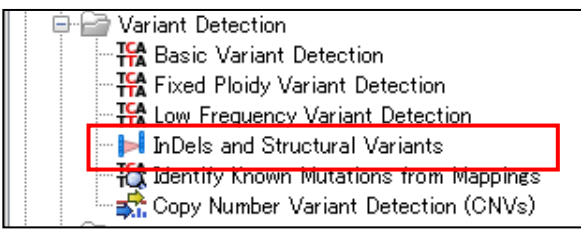

- 構造変化検出用ツールでは、サイズの大きな挿入・欠失 と染色体上の構造異常のデータが出力される
- 参照ゲノム配列にリードをマッピングした際のUnalign end領域に基づいて検出を行うため、短いリードでは検出 できないことがある

### InDelsデータ

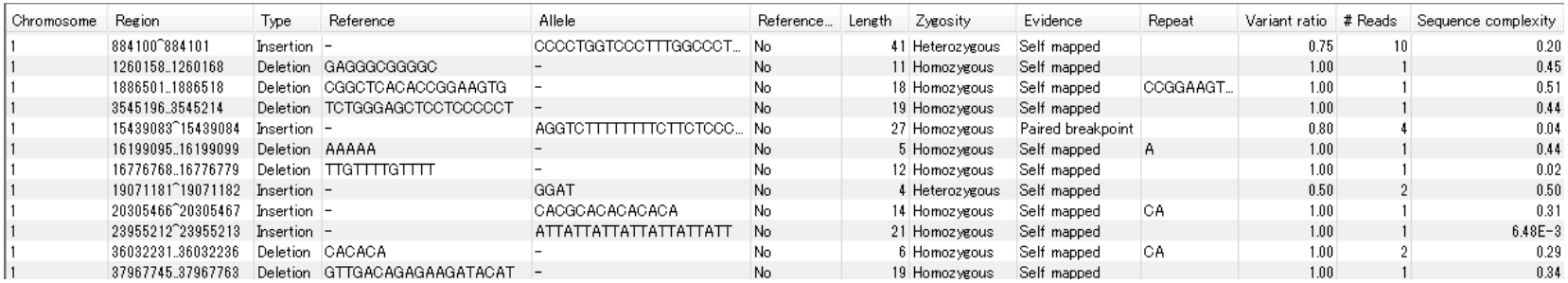

### Structural Variantsデータ

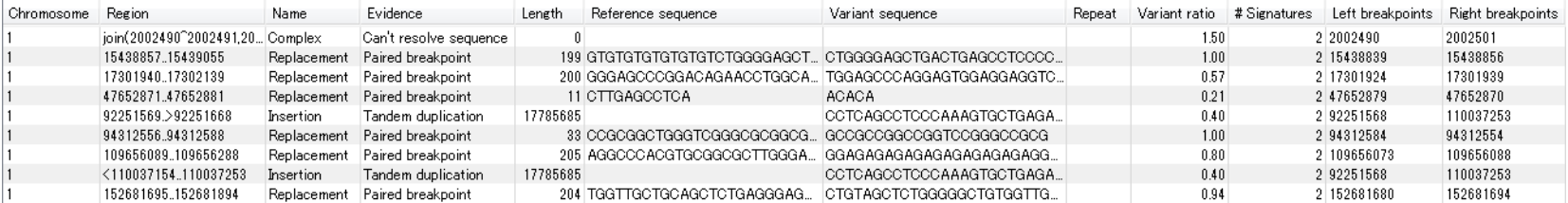

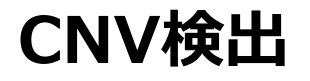

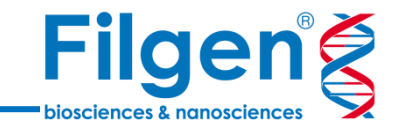

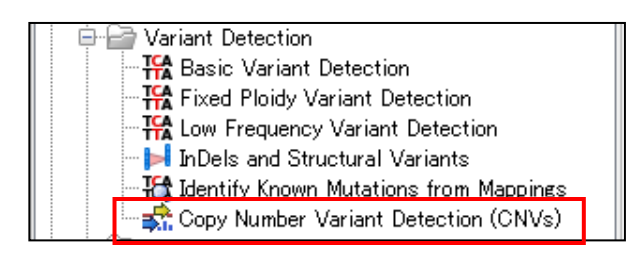

- CNV検出用ツールでは、ゲノム上の3種類の領域ごとに 検出したCNVデータが出力される
- 解析時には、コントロールサンプルのマッピングデータと、遺 伝子パネルなどのターゲット領域のアノテーショントラックが 必要となる

### Region level のCNVデータ

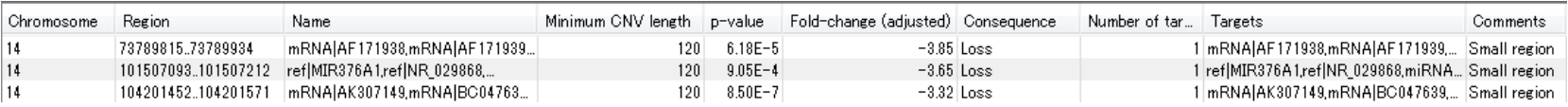

### Target level のCNVデータ

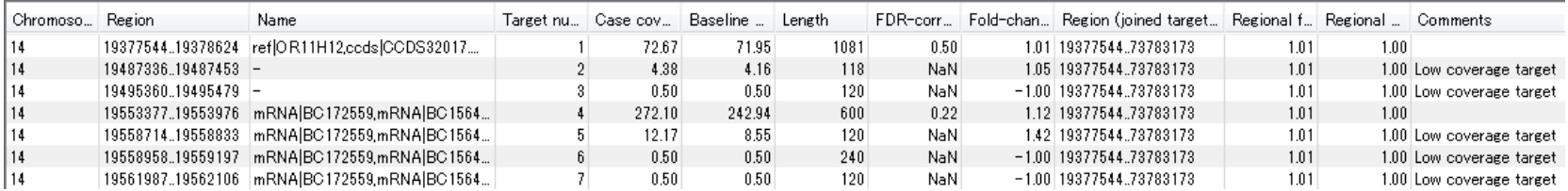

### Gene level のCNVデータ

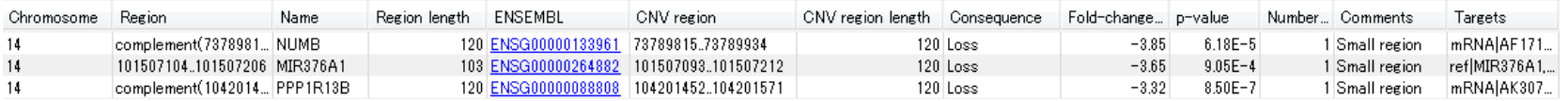

**参照ゲノムデータのダウンロード**

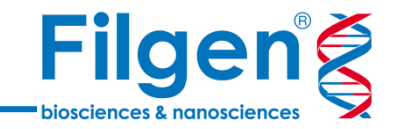

- 専用のダウンロードツールを使い、様々な生物種の参照ゲノムデータをダウンロード
- 生物種によっては、ゲノム配列や遺伝子アノテーションの他に、変異データベースも取得可能

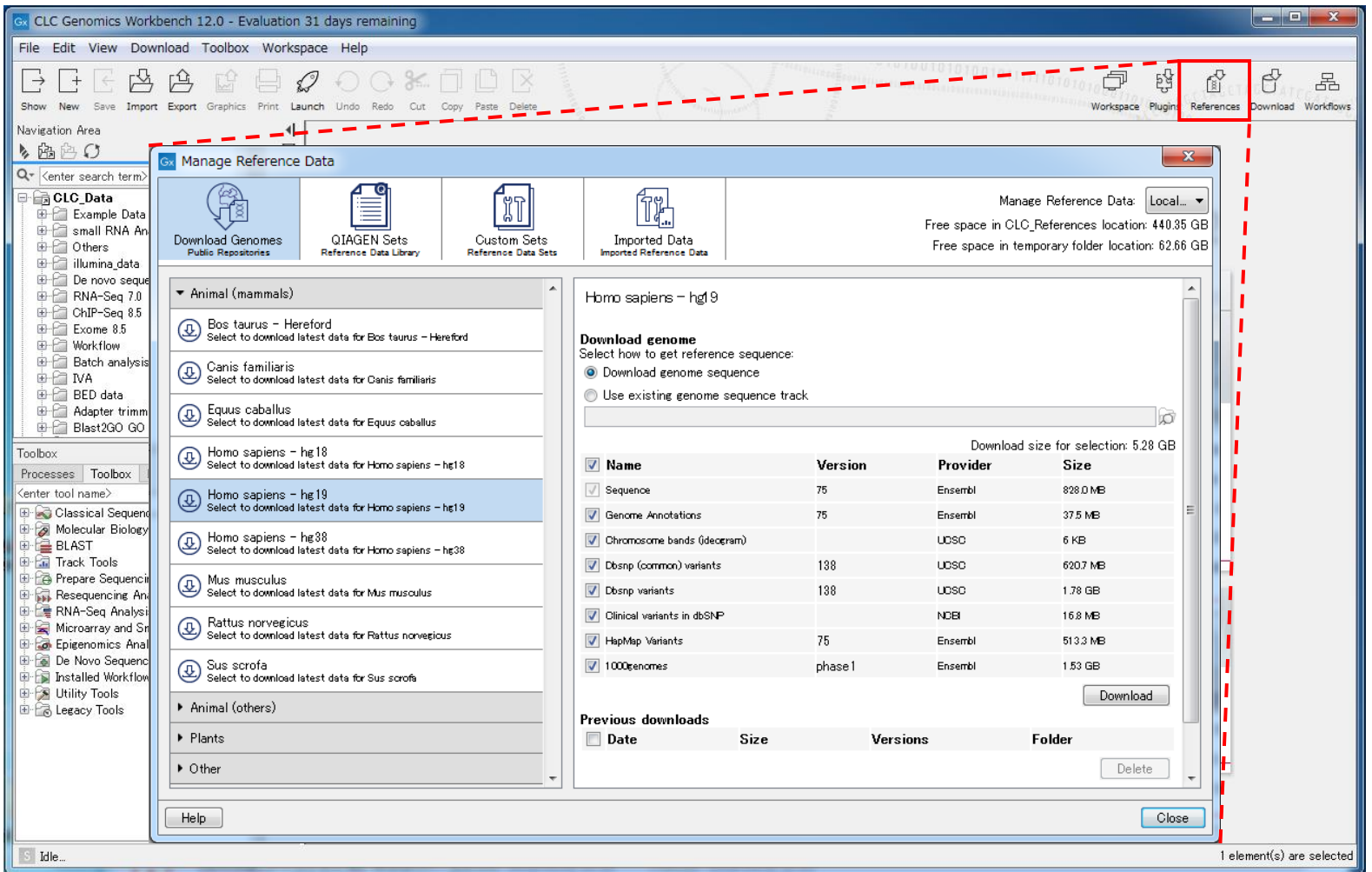

## **Biomedical Genomics Analysis**

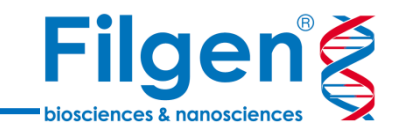

- Biomedical Genomics Analysisプラグインには、レディーメイドのワークフローが標準で搭載されており、 これらワークフローを使用するだけで、各解析を一気に実行することが可能
- | がん・遺伝性疾患用のワークフローがあり、腫瘍/正常ペアサンプル比較や、家族性のトリオサンプル解析を 実行することも可能

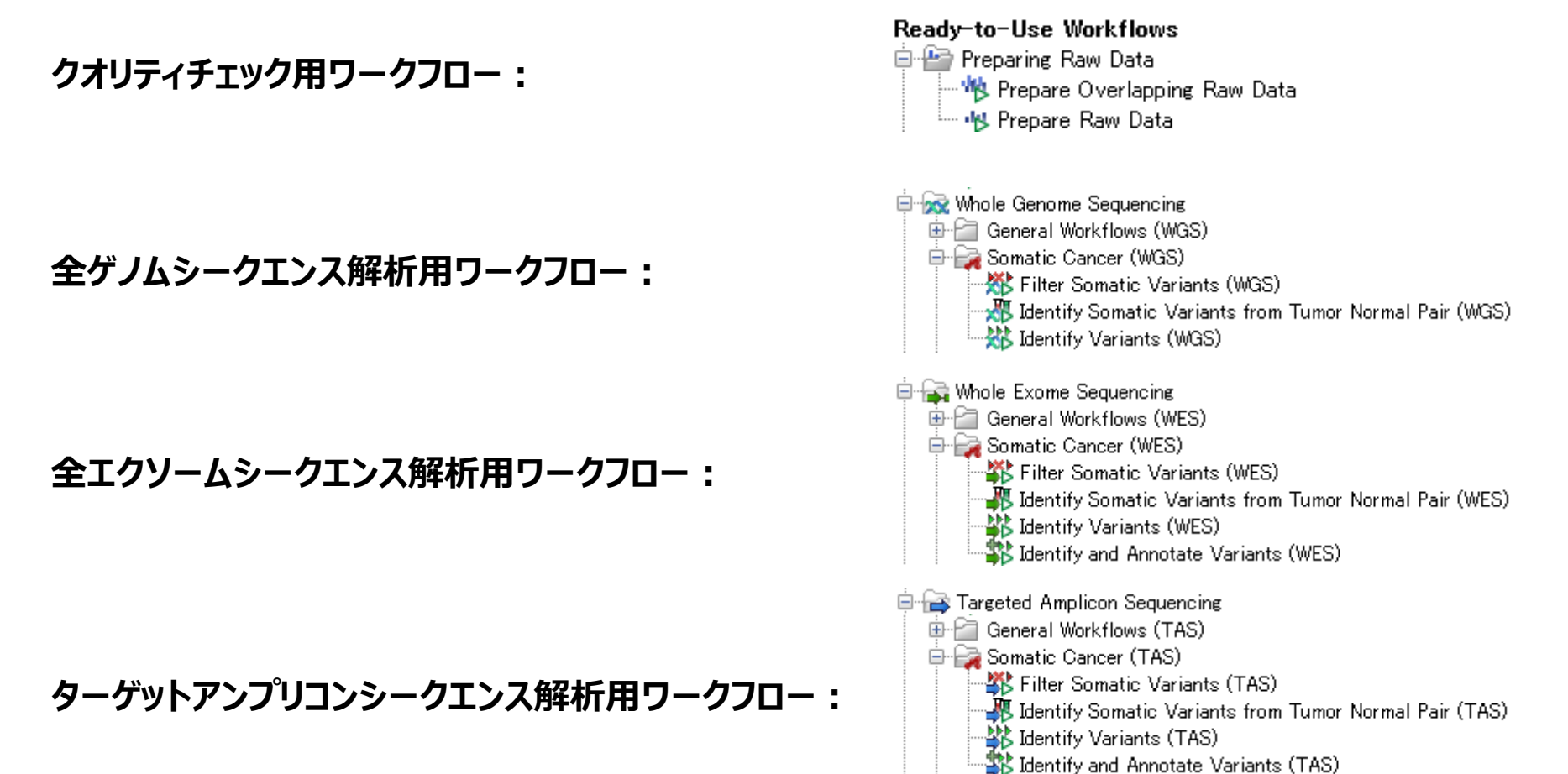

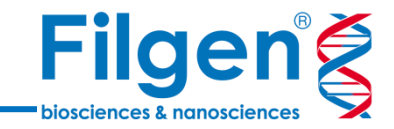

## お問い合わせ先:フィルジェン株式会社 TEL 052-624-4388 (9:00~17:00) FAX 052-624-4389 E-mail: biosupport@filgen.jp